# SMART AIR CONDITIONER USER MANUAL

# **TOSHIBA**

#### **IMPORTANT NOTE:**

Read the manual carefully before installing or connecting your. Make sure to save this manual for future reference.

us.toshiba-lifestyle.com

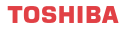

# CONTENTS Warning

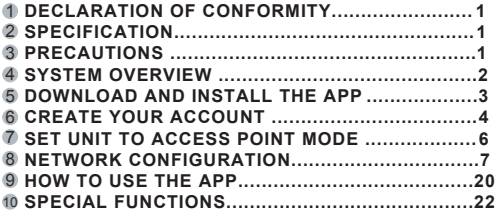

# CAUTIONS

- This device complies with Part 15 of the FCC Rules and RSS 210 of Industry & Science Canada. Operation is subject to the following two conditions: (1) this device may not cause harmful interference, and (2) this device must accept any interference received, including interference that may cause undesired operation.
- Only operate the device in accordance with the instructions supplied. This device complies with FCC and IC radiation exposure limits set forth for an uncontrolled environment. In order to avoid the possibility of exceeding the FCC and IC radio frequency exposure limits, human proximity to the antenna shall not be less than 20cm (8 inches) during normal operation.
- Changes or modifications not expressly approved by the party responsible for compliance could void the user's authority to operate the equipment.

Changes or modifications to this unit not expressly approved by the party responsible for compliance could void the user's authority to operate the equipment.

**NOTE:** This equipment has been tested and found to comply with the limits for a Class B digital device, pursuant to Part 15 of the FCC Rules. These limits are designed to provide reasonable protection against harmful interference in a residential installation. This equipment generates uses and can radiate radio frequency energy and, if not installed and used in accordance with the instructions, may cause harmful interference to radio communications. However, there is no guarantee that interference will not occur in a particular installation. If this equipment does cause harmful interference to radio or television reception, which can be determined by turning the equipment off and on, the user is encouraged to try to correct the interference by one or more of the following measures:

- Reorient or relocate the receiving antenna.
- Increase the separation between the equipment and receiver.
- Connect the equipment into an outlet on a circuit different from that to which the receiver is connected.
- Consult the dealer or an experienced radio/TV technician for help.

## DECLARATION OF CONFORMITY

We hereby declare that this AC is in compliance with the essential requirements and other relevant provisions of Directive 1999/5/EC.

#### 2 SPECIFICATION

**Model**: OSK102 **Standard**:IEEE 802.11b/g/n **Antenna Type**:Wxternal omnidirectional Antenna **Frequency: Wireless: 2.4G Maximum Transmitted Power:** 15dBm Max **Dimension**:55\*24\*8(mm) **Operation Temperature**:0°C~45°C/32°F~113°F. **Operation Humidity**:10%~85% **Power Input**:DC 5V/300mA

#### 3 PRECAUTIONS

1. Operating System: iOS 7+, Android 4+.

2. In the event of a OS update, there may be a delay between the update of the OS and a related software update during which your OS may or may not be supported until a new version is released. Your specific mobile phone or problems in your network may prevent the system from working and Toshiba will not be responsible for any problems that could be caused by incompatibility or network issues.

3. This smart AC only supports WPA-PSK/WPA2-PSK encryption and or no encription.

WPA-PSK/WPA2-PSK encryption is recommended.

Please check Toshiba Lifestyle website for updated information in case of doubt.

4. The smart phone cameramust have at least5 million pixels to ensure proper scanning ofQR code.

5. Due to unstable network connectivity, request may time out. If this happens, re-run the network configuration.

6. Due to unstable network connectivity, commands may time out. If this happens, the smartphone app and the actual product may display conflicting information. The information displayed on the actual product is always the most accurate available. Refresh the app to re-sync.

NOTE:Toshiba will not be responsible for any problems that could be caused by incompatibility or network issues, your wireless router and mobile phone.

# **SYSTEM OVERVIEW**

#### **Devices required to use the Smart AC:**

- 1 Smart Phone with compatible iOS or Android system.
- 2 Smart Air conditioner
- 3 Wireless Router

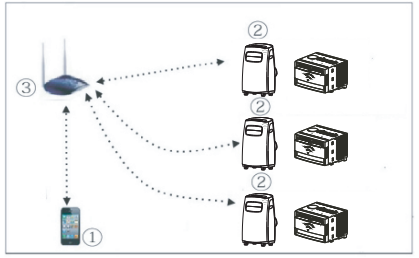

#### 5 DOWNLOAD AND INSTALL THE APP

**Android QR code Apple QR code**

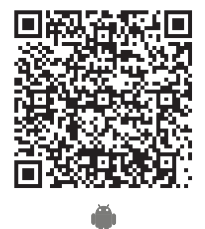

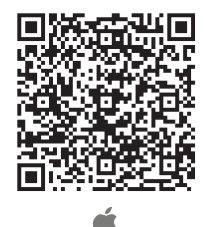

Scan to download app.

You can also go to Google Play or App Store and search for the latest compatible app. For more information, please refer to Toshiba Lifestyle website: us.toshiba-lifestyle.com.

**NOTE**:All the images in this manual are for reference only, your product and app may look slightly different. The actual product and app instructions and indications have to be considered.

# 6 CREATE YOUR ACCOUNT

- Make sure your smartphone is connected to your wireless router and your wireless router has a working internet connection.
- It is recommended to activate your account immediately to be able to recover your password by email.

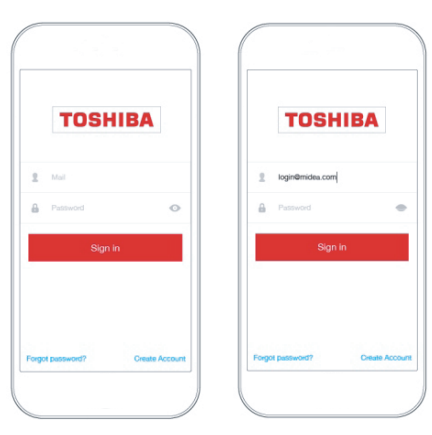

# 6.1 Click<sup>t</sup> Create Account. 6.2 Enter your email

address and password.

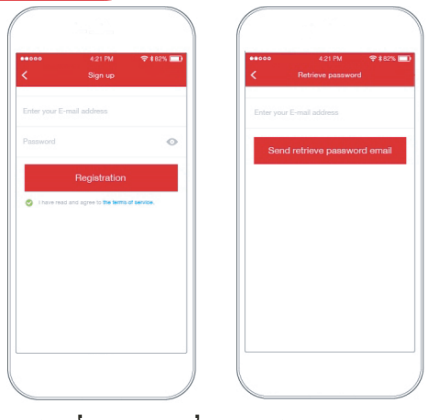

6.3 Click<sup>'</sup> Registration<sup>7</sup>. 6.4 If password is lost, proceed to password recovery.

Make sure your smartphone is able to connect to the wireless network which will be used. Make sure also that the device is not connecting to other networks in range.

# **7 SET UNIT TO ACCESS POINT MODE**

Connect the unit to power supply, press and hold VENT ANGLE /SWING (on Portable AC) or WIFI/WIRELESS (on Window AC) buttons for 3-5 seconds. The unit will enter Access Point mode and the display will show "AP". Proceed to the next step.

NOTE: On Portable AC, you can also use the remote controller by pressing the LED button 7 times.

#### **NOTE:**

When the unit is in "AP" / Access Point mode, the remote controller is inactive. It is necessary to finish the network configuration, turn the AC off and on again or wait for 8 minutes for the unit to leave "AP" mode automatically.

### **NETWORK CONFIGURATION**

- 8.1 Log in withyour account.
- 8.2 Please press +on the apps appliancelist screen, and selectthe device category you need.

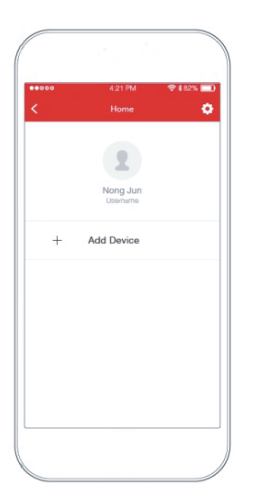

- 8.3 Choose network configuration method
- **Scan QR Code method:**
	- For Android user, please follow step 7.4 to complete configuration.
	- For IOS user, please follow step 7.5 to complete configuration.
- **Alternative method without QR CODE:**
	- Please follow step 7.6 to complete configuration.
- 8.4 For Android ( Scan QR code method)

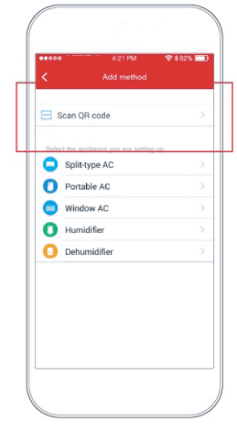

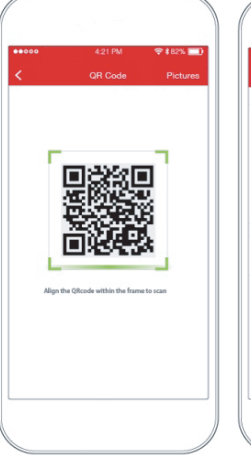

8.4.2 Scan QR code which is attached to the unit.

- esono 4-91.0M **全相先用** Network Air condition want to use your WIFI My Home  $\widehat{\mathfrak{m}}$  $\overline{a}$  $\widehat{\tau}_{\bullet}$   $\rightarrow$ Cisco **Relkin**  $\approx$  > Password \*\*\*\*\*\*
	- 8.4.3 Selet your preferred wireless network, enter your password and press OK

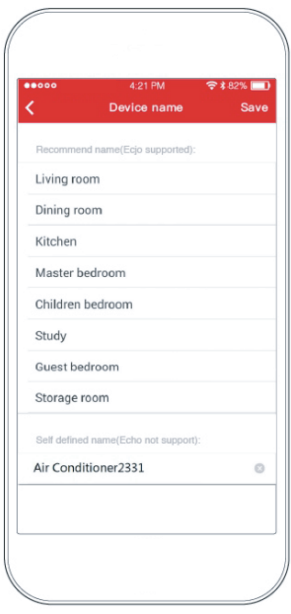

#### 8.5 For IOS ( Scan QR code method)

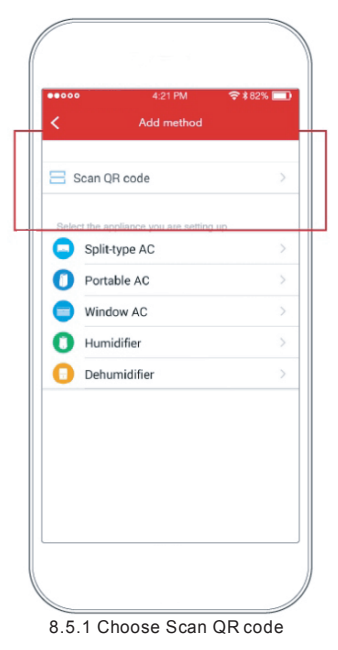

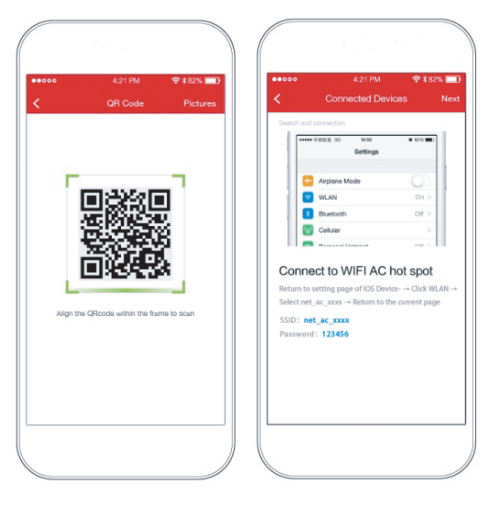

8.5.2 Scan QR code which is attached to the unit.

8.5.3 Read the instruction above and press the 'home' button to go back to the smart devices desktop.

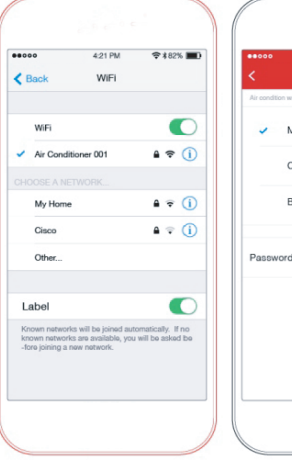

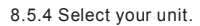

- 4:21 PM  $R$   $\approx$   $10\%$   $\text{m}$ **Matured** Air condition went to use your WIEL ഭ. My Home Cisco  $\widehat{\mathfrak{m}}$ **Relkin**  $\approx$  5 Pannword **\*\*\*\*\*\***
- 8.5.5 Selet your preferred wireless network, enter your password and press OK.

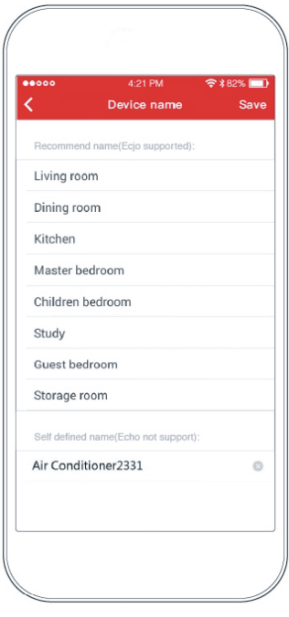

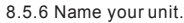

8.6 No need to Scan QR Code method.

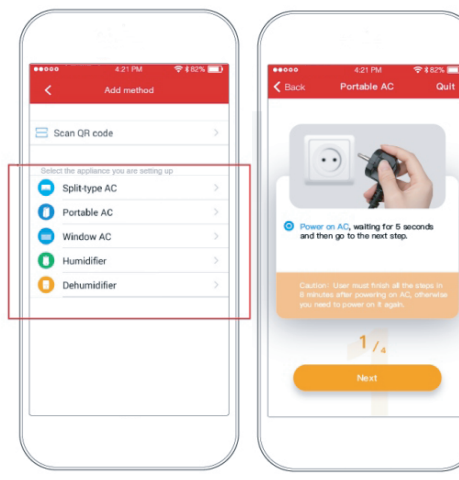

8.6.1 Select your AC type. 8.6.2 Turn off the AC power and turn on it again. Waiting for 5 seconds and then go to the next step.

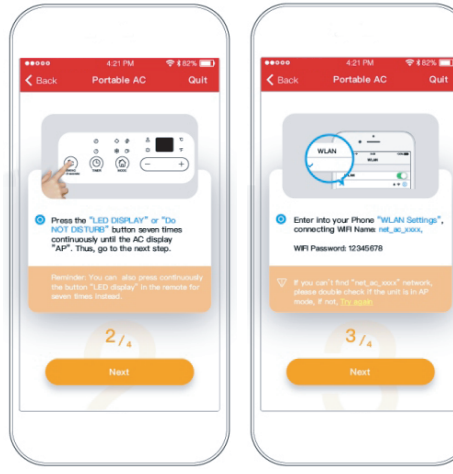

8.6.3 Press and hold VENT ANGLE/SWING (on Portable AC) or WIFI/WIRELESS (on Window AC) buttons for 3-5 seconds. The unit will enter Access Point mode and the display will show "AP". Proceed to the next step.. On Portable AC, you can also use the remote controller by pressing the LED button 7 times.

8.6.4 Go to your phone wireless network settings, connect to the network named "nec\_ac\_xxxx"and use default password 12345678.

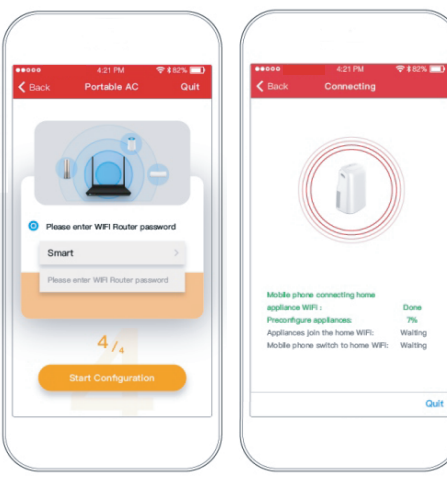

8.6.5 Go back to your wireless network settings, select your preferred network and type your network password.

8.6.6 The app will show you the progress. If there is a failure, please retry the procedure.

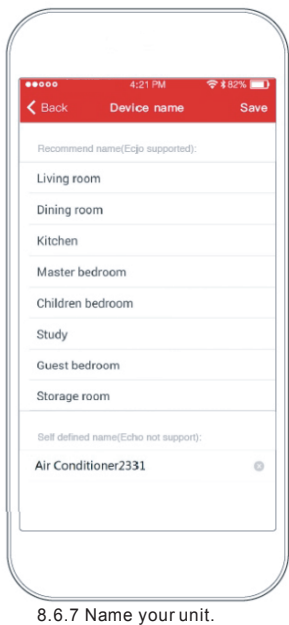

Quit

#### **NOTE:**

When finishing network configuration, the app will indicate sucess by displaying a message.

In unstable network connections, the products may still appear on the app as "offline". If this happens, wait for it to show up on the device list or turn the AC power off and on again after 30 seconds, wait for a few minutes and check once again.

## 9 HOW TO USE THE APP

Log in and select your unit to control it from wherever you are from your smart phone.

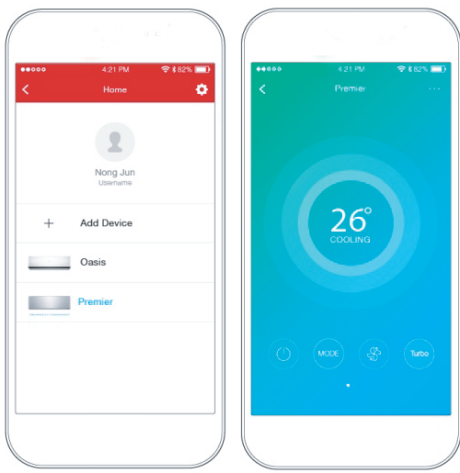

NOTE: Not all models display all functions. Please check your product's user manual for more details.

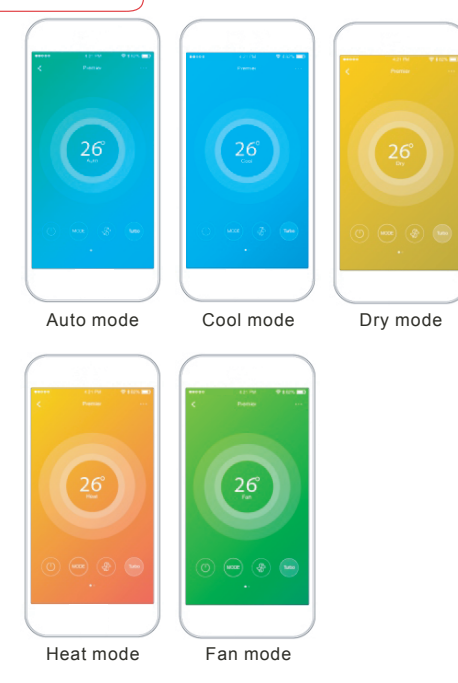

## 10 SPECIAL FUNCTIONS

Including: Timer on, Timer off, Sleep curve, Check, Energy monitor, Check body.

**NOTE:** Not all models display all functions. Please check your product's user manual for more details. If a function is not available, it will not be displayed on the function list in the app.

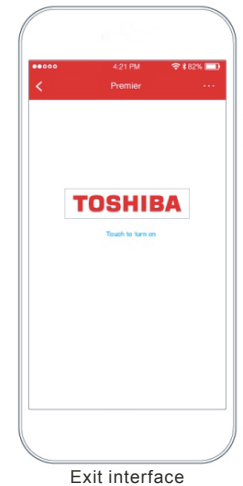

#### **Timer on /Timer off**

Weekly, user can make an appointment to turn on or off AC on specific times. Users can also workout weekly schedules that will be followed by the AC for each day of the week.

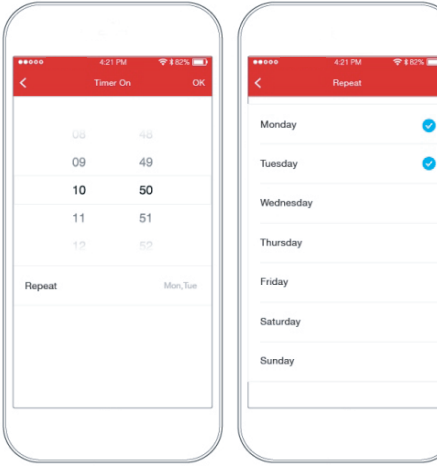

#### **Customized Sleep Curve**

With this function, users are able to customize a sleep curve for the product to run overnight according to your preferred settings for each hour.

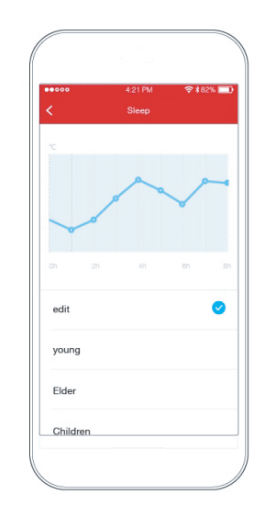

#### **Self Diagnosis**

With this function the user can run self diagnosis. The unit will show a report on key items and status.

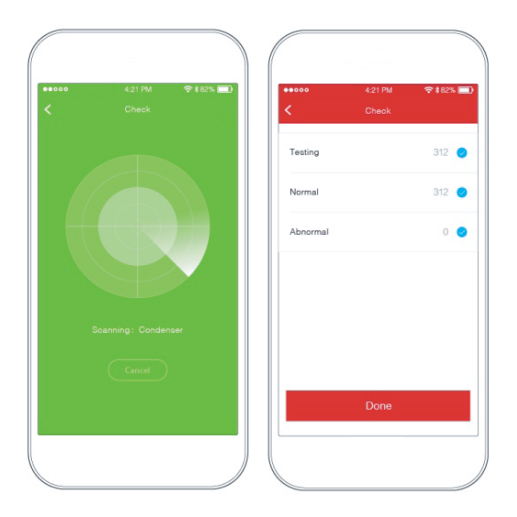